# **Anleitung: Freemind**

Freemind ist ein Mindmapper, der für alle Betriebssysteme kostenlos (OpenSource) erhältlich ist. Das Programm benötigt eine Java Laufzeitumgebung, um ausgeführt zu werden. Diese muss vor Freemind installiert werden. Alle erwähnten Programme (Freemind und Java) können aus dem Internet herunter geladen werden: http://freemind.sourceforge.net und http://java.com/de/download/manual.jsp

### **FREEMIND ALLGEMEIN**

Freemind ist für die Steuerung über die Tastatur programmiert worden, kann aber auch mit der Maus bedient werden. Trotzdem solltest Du Dich mit den wichtigsten Tastaturbefehlen vertraut machen - damit geht die Arbeit viel schneller voran.

### **EINE NEUE MINDMAP ANLEGEN**

Nach dem Start ist das Fenster von Freemind leer. Mit [Strg] [N] legst Du eine neue Mindmap an.

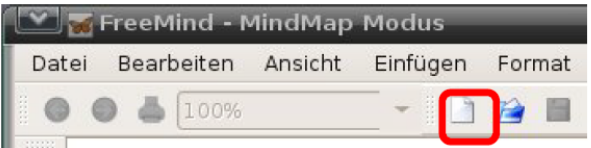

Oder Du klickst mit der Maus auf das rot umrandete Icon.

# **NEUE ÄSTE EINFÜGEN**

Nach dem Anlegen einer neuen Map zeigt Freemind den Wurzelknoten an. Ein Klick auf diesen Knoten macht den Inhalt bearbeitbar und Du kannst das Thema Deiner Mindmap eingeben.

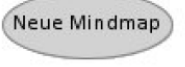

Wenn Du das Thema eingegeben hast, schließt Du die Eingabe mit [Enter] ab.

Drücke nun die Taste [Einfg], um einen neuen Ast - in diesem Fall einen Hauptast - einzufügen.

Gib einen Text für diesen Ast ein und schließe die Eingabe wieder mit der Taste [Eingabe] ab.

Wenn Du mehrere Hauptäste einfügen willst, musst Du nun nur nochmal [Eingabe] drücken.

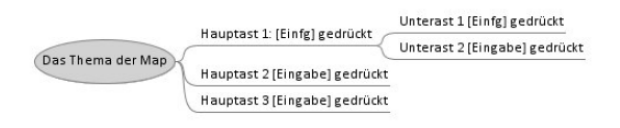

Du siehst:

- [Einfg] fügt Unteräste zu einem Knoten hinzu;
- [Enter] fügt Äste auf der gleichen Ebene hinzu;

# ÄSTE LÖSCHEN

Markiere einen Ast - z.B. durch Anklicken mit der Maus - und drücke die Taste [Entf].

**ASTE VERSCHIEBEN** 

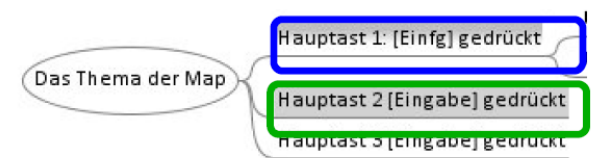

Klicke den Text im zu verschiebenden Ast mit der Maus an und halte die Maustaste weiter gedrückt (im Bild: grün). Fahre nun mit der Maus bei weiter gedrückter Maustaste an die Stelle, an der Du den Ast einfügen willst. Der Einfügebereich wird von Freemind automatisch grau hinterlegt (im Bild: blau).

# **ÄSTE VERBIEGEN**

() Hauptast 3 [Eingabe] gedrückt

Wenn Du mit der Maus nicht auf den Text in einem Ast, sondern vor den Text in einem Ast klickst, dann verändert sich der Mauszeiger und ein "Kringel" erscheint.

Jetzt kannst Du bei gedrückter Maustaste den Ast ziehen und "verbiegen".

#### **ASTE VERBINDEN**

Klicke einen Ast mit der Maus an. Drücke die [Strg] Taste, halte diese gedrückt und klicke mit der Maus einen weiteren Ast an. Beide Äste sind nun markiert (also grau hinterlegt). Drücke nun die Tastenkombination [Strg] [L] (L steht für "link"), um eine Verbindung zwischen den Ästen einzufügen.

Die Art des Pfeils kann verändert werden: Hierzu den Astverbinder mit der rechten Maustaste anklicken und die Pfeilart aus dem Kontextmenü auswählen.

#### **TIPPS UND TRICKS**

Viele weitere Optionen findest Du auf einfache Art, wenn Du einen der Äste in der Mindmap mit der rechten Maustaste anklickst.

Im dann angezeigten Kontextmenü sind eine große Zahl von Optionen abgelegt, die fast alle auch über Tastaturbefehle zu erreichen sind.